## **Making Additional Payments**

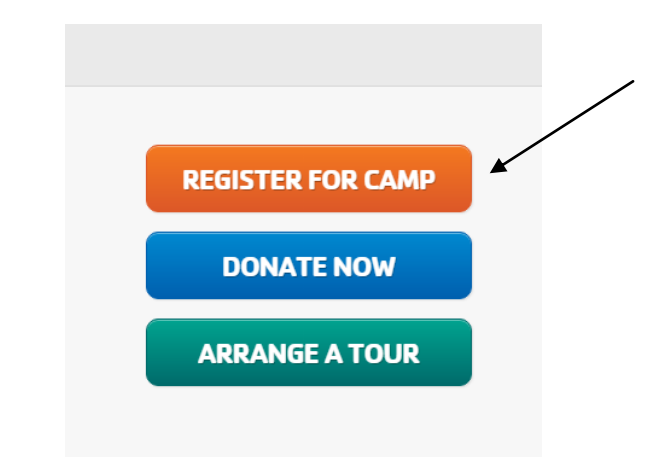

**Go to www.campwoodstock.org—at bottom of page press the Register For Camp Button**

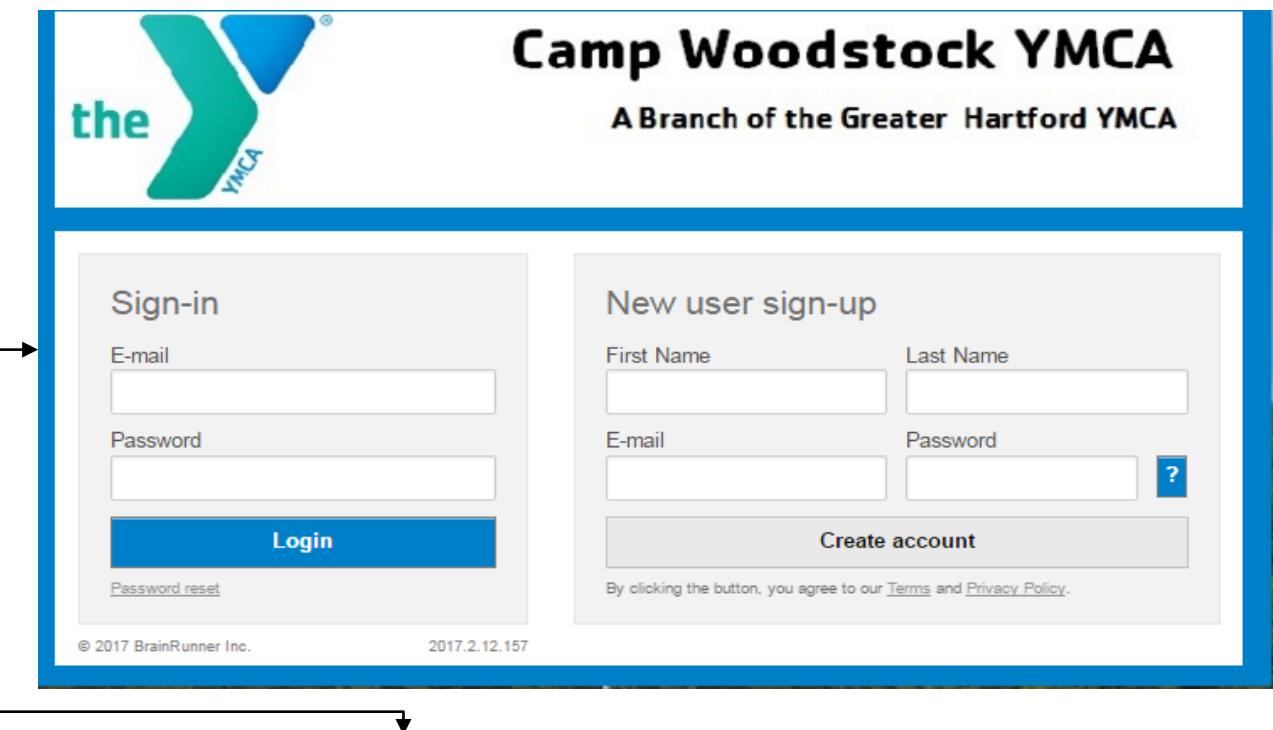

**Enter your Sign-in information. Once entered click the login button.**

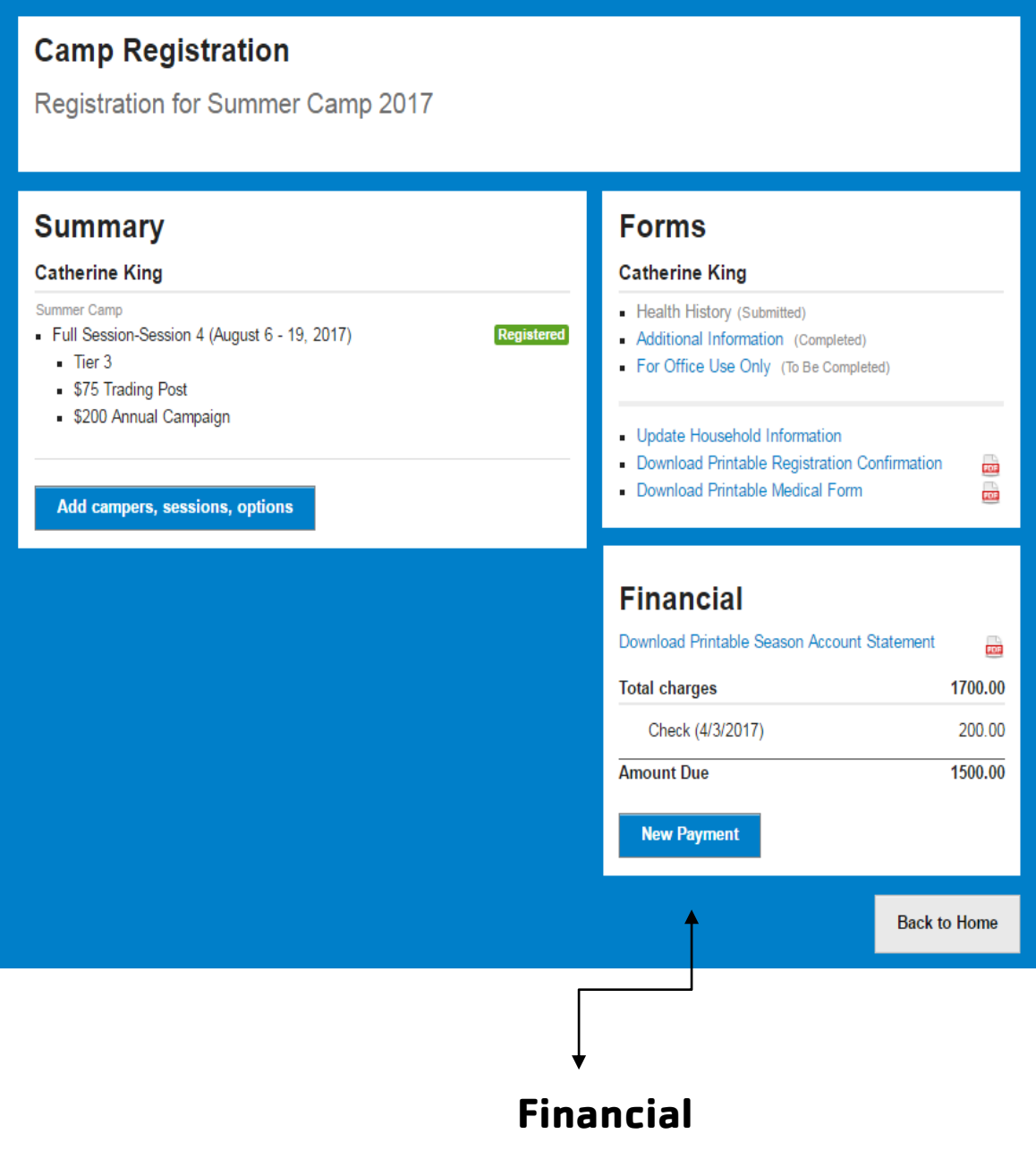

## **Click on New Payment Button**

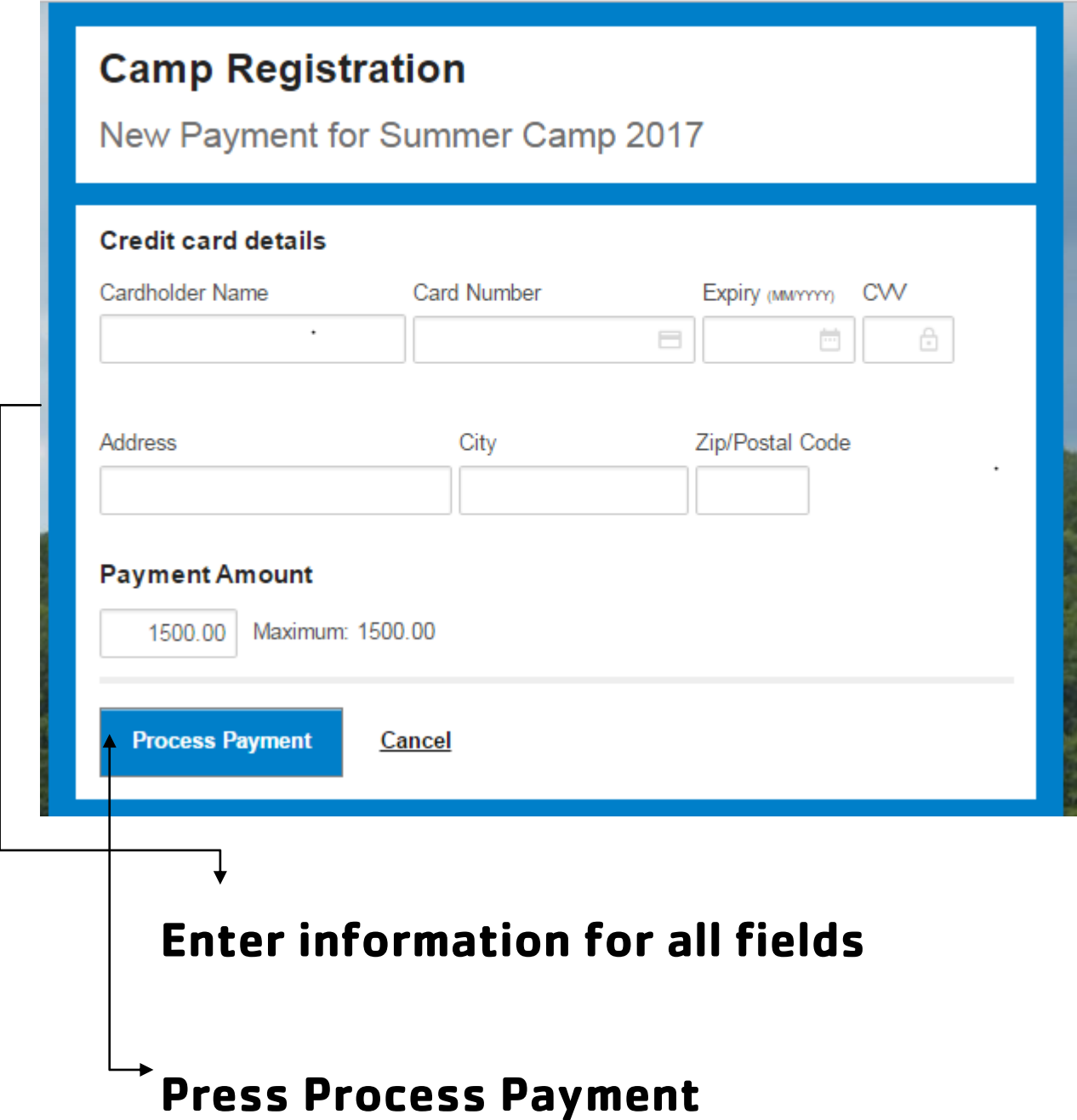